## 3 イベント情報

3.1 イベント申込

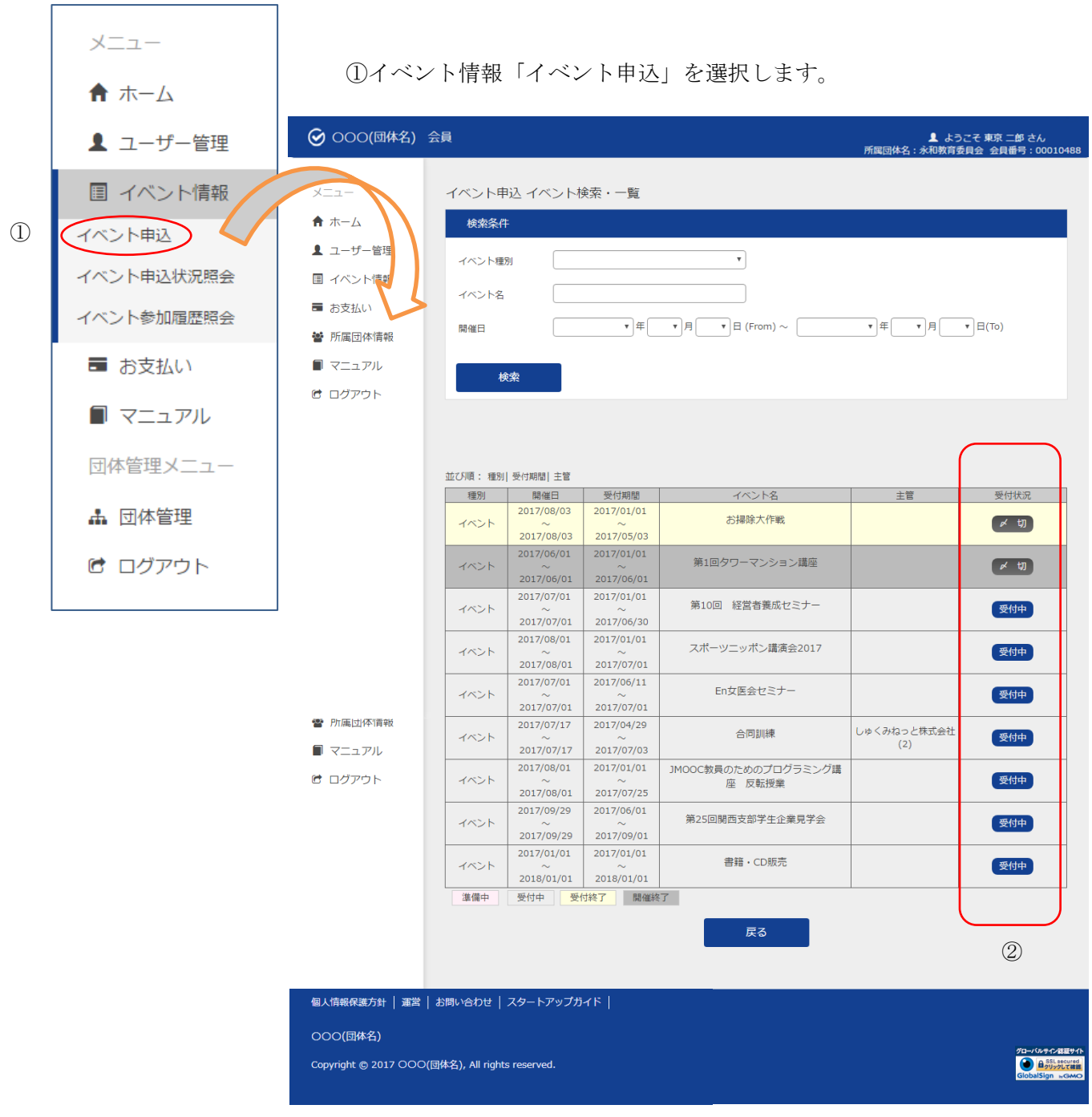

イベント検索・一覧画面

②受付状況が「受付中」のイベントのリンクをクリックします。

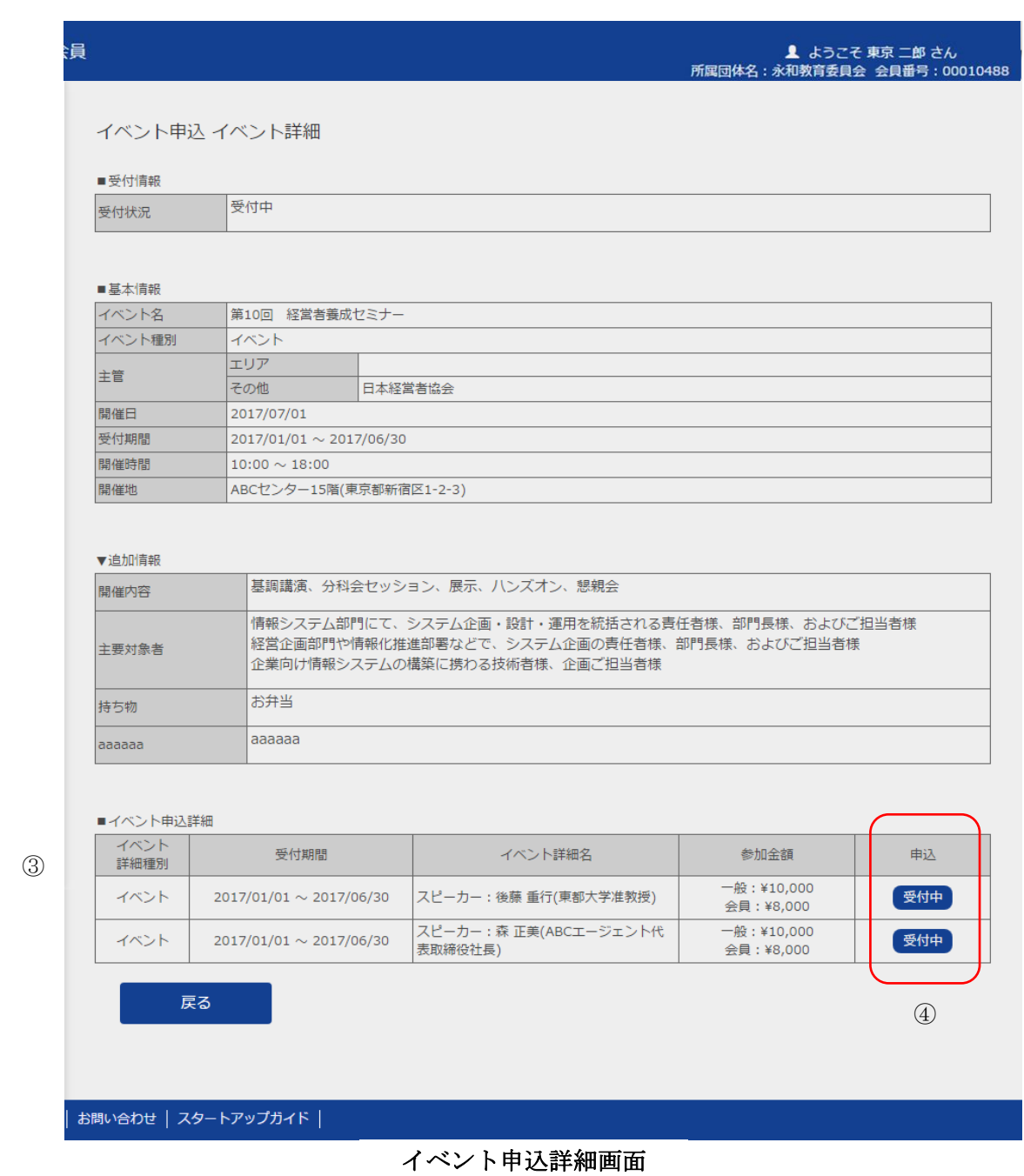

③イベントの詳細一覧が表示されます。 ④希望するイベント詳細の「受付中」ボタンをクリックします。

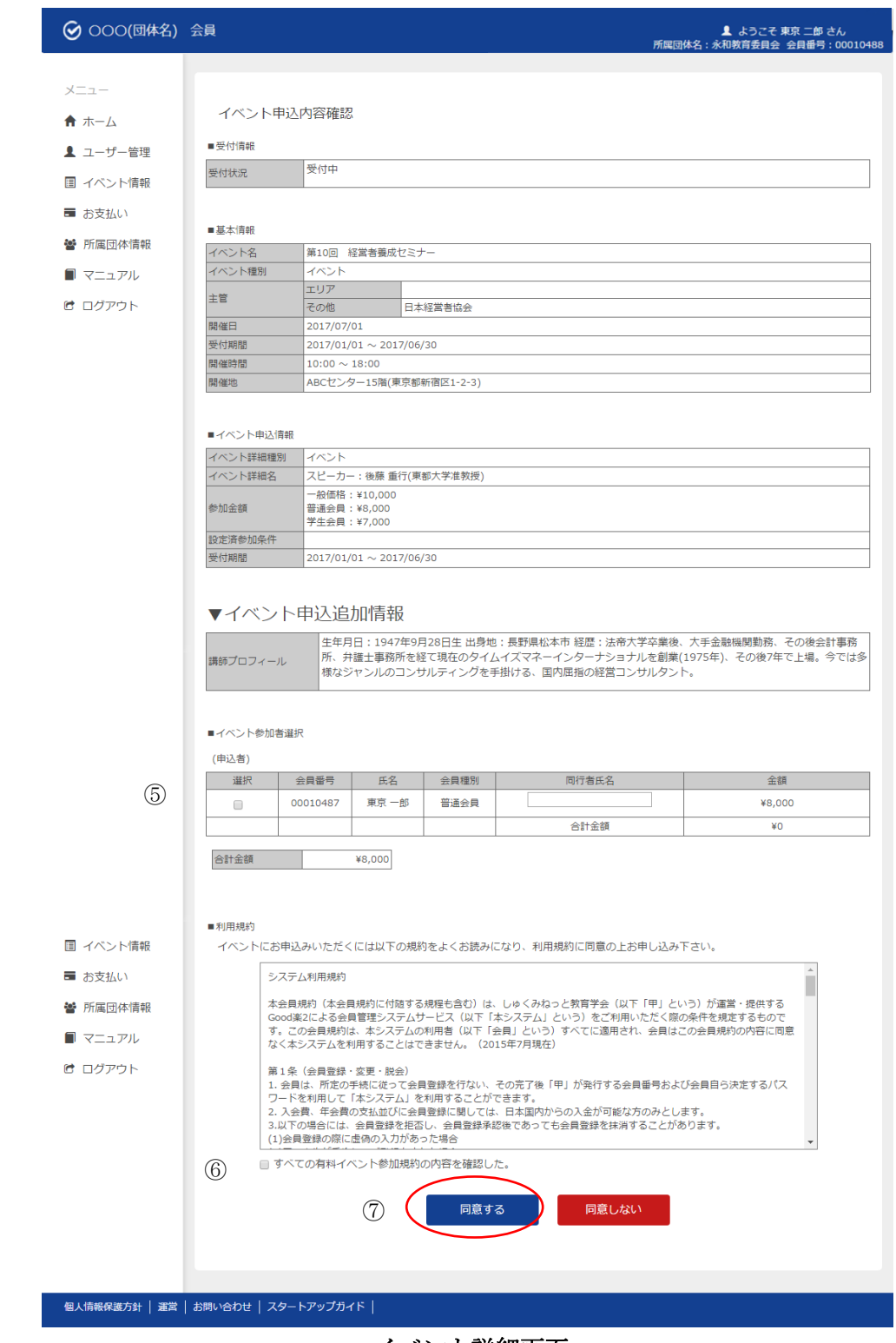

イベント詳細画面

⑤ログインしている方が参加者としてイベント申込内容が表示されます。

⑥利用規約をよく読み、「すべての有料イベントの参加規約内容を確認した。」にチェックを入れます。 ⑦「同意する」ボタンをクリックします。

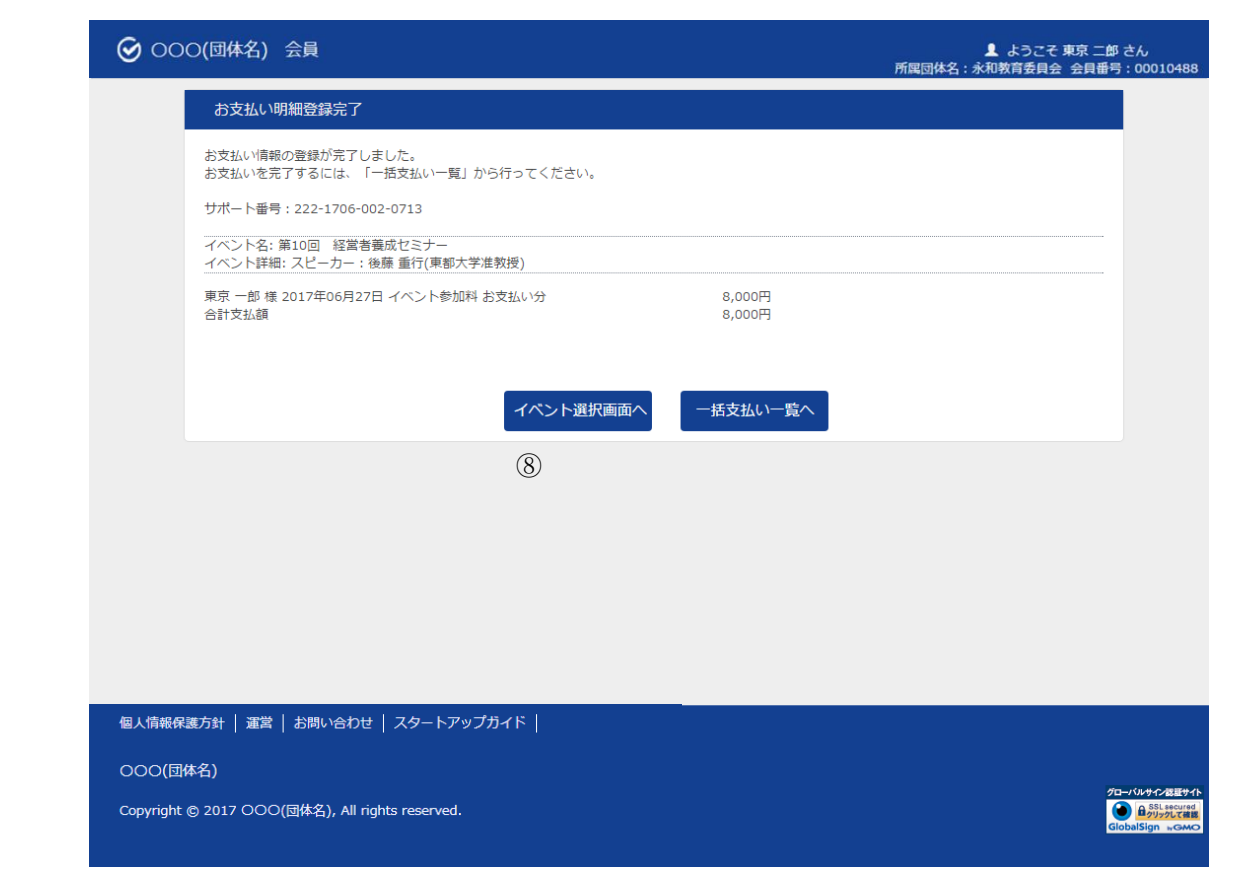

お支払い明細登録完了

⑧別のイベント申込を行う場合、「イベント選択画面へ」ボタンをクリックします ⇒③へ戻ります。

決済手続きを行う場合、「一括支払い一覧へ」ボタンをクリックします。

1.4 「お支払い」を参照ください。